# A Tutorial on MS Access

Dongqiuye Pu [pu@email.unc.edu](mailto:pu@email.unc.edu) Xiangyu Fan [xyfan@email.unc.edu](mailto:xyfan@email.unc.edu) Weimao Ke [wk@drexel.edu](mailto:wk@drexel.edu)

School of Information and Library Science University of North Carolina at Chapel Hill Oct 23<sup>th</sup>, 2012

### 1. Goals

This tutorial is for students to learn and practice basic database operations with MS Access. Particularly, after the tutorial, students will know the basics of:

- How to define tables in MS Access:
- How to create forms for data browsing and data entry;
- How to customize a form for better user/data interaction;
- How to create SQL/queries for search and retrieval.

### 2. Data

In this tutorial, we will work on two tables, i.e., Department and Employee, as shown in Figure 1. There is a one-to-many relationship between Department and Employee. That is, a department can have multiple employees while each employee belongs to one department (through the foreign key DNO).

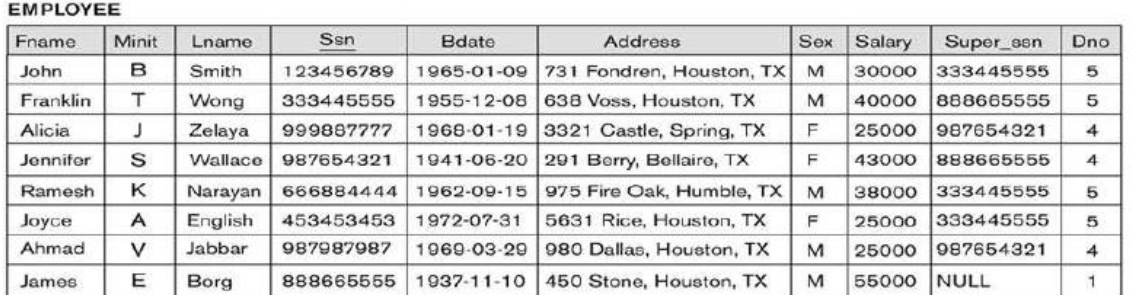

One possible database state for the COMPANY relational database schema.

#### **DEPARTMENT**

| Dname          | Dnumber. | Mgr_ssn   | Mgr_start_date |  |
|----------------|----------|-----------|----------------|--|
| Research       |          | 333445555 | 1988-05-22     |  |
| Administration |          | 987654321 | 1995-01-01     |  |
| Headquarters   |          | 888665555 | 1981-06-19     |  |

Figure 1: Two Tables

### 3. Database Creation

#### 3.1. Start MS Access

To start Access, select START -> All Programs -> Microsoft Office -> Microsoft Office Access 2007.

#### 3.2 New a Database

Now follow Figure 2 (a), (b), and (c) to create a new blank database. Please close the Table1 automatically created (shown in Figure 2 (c)).

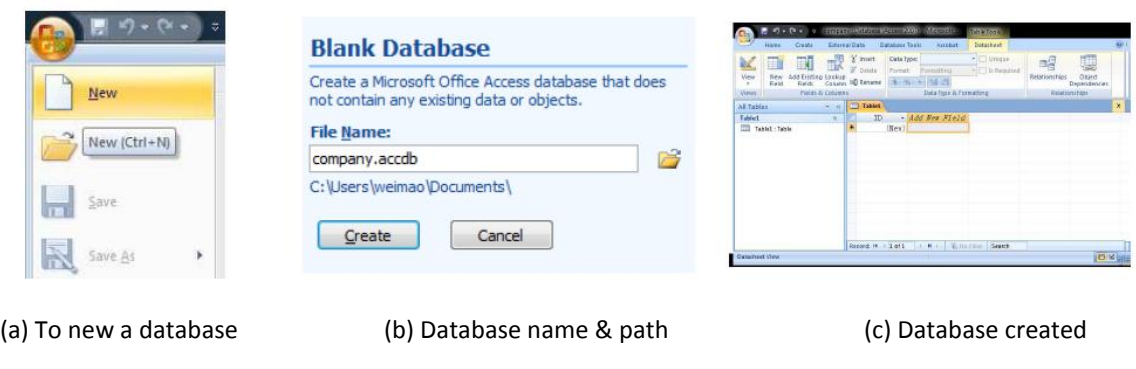

Figure 2: New Database

### 4. Table Definition

Now follow Figure 3 (a), (b) to create and define a new table, e.g., the Department table. To define a primary key, select the filed/attribute you want and click the Primary Key button, as shown in Figure 3 (b).

|                                        |                 |                                    |                      | $-78 - 7$<br>C.              |                                            |                                             | company depends a conservative interesting.<br>(PRETION)       |                                                           |                         |                                                                                             |
|----------------------------------------|-----------------|------------------------------------|----------------------|------------------------------|--------------------------------------------|---------------------------------------------|----------------------------------------------------------------|-----------------------------------------------------------|-------------------------|---------------------------------------------------------------------------------------------|
|                                        |                 |                                    |                      |                              | Creste<br>Home                             | External Data                               | Database Tools                                                 | Arrobat                                                   | Design                  |                                                                                             |
| $x_1 - (x)$<br><b>AVENUE</b><br>$\Box$ | $-177$          |                                    | company: Database (/ | Ш<br>View<br>$\sim$<br>Vigus | <b>TURNARY</b><br>Key                      | 履<br>155<br>st.Validation<br>Riche<br>Think | - Inject Rows<br><b>Provide Rows</b><br><b>D</b> Lookup Calumn | 19<br>M<br>Property Indexes<br><b>Sheet?</b><br>Show Hide |                         |                                                                                             |
| Home                                   | Create          | <b>External Data</b>               | Database Too         | All Tables                   |                                            |                                             | v of Tables                                                    |                                                           |                         |                                                                                             |
|                                        |                 |                                    |                      |                              |                                            |                                             |                                                                | Field Name:                                               | Data Type:              | Description                                                                                 |
|                                        |                 | <b>EE</b> Form                     |                      |                              |                                            |                                             | <b>Doana</b>                                                   |                                                           | Text                    | department name                                                                             |
| Table                                  | 而               |                                    |                      |                              | <sup>7</sup> Dramber                       |                                             | Junber                                                         | department number (1d)                                    |                         |                                                                                             |
| <b>Second</b><br><b>SE</b><br>دنز      |                 |                                    |                      |                              |                                            |                                             | Her SSN                                                        |                                                           | Junber                  | department sanager SSS                                                                      |
| Table Templates<br>SharePoint Lists    | Table<br>Design | Split Form<br>图 Multiple Items (   | mm<br>Form<br>Design |                              |                                            |                                             |                                                                | Mgr_Start_Date                                            | Date/Time               | department nanager start date                                                               |
| Tables                                 |                 | Forms                              |                      |                              |                                            |                                             |                                                                |                                                           | <b>Field Properties</b> |                                                                                             |
|                                        |                 |                                    |                      |                              |                                            |                                             | General Lookup                                                 |                                                           |                         |                                                                                             |
| All Tables                             |                 | New Object: Table                  |                      |                              |                                            |                                             | Field Size                                                     |                                                           | Long Integer            |                                                                                             |
|                                        |                 |                                    |                      |                              |                                            |                                             | Format                                                         |                                                           |                         |                                                                                             |
|                                        |                 |                                    |                      |                              |                                            |                                             | Denmal Places                                                  | Auto                                                      |                         |                                                                                             |
|                                        |                 | Create a new blank table in Design |                      |                              |                                            |                                             | Input Mask                                                     |                                                           |                         |                                                                                             |
|                                        |                 | view. You can add fields, set      |                      |                              |                                            |                                             | Caption                                                        |                                                           |                         |                                                                                             |
|                                        |                 | indexing options, and perform      |                      |                              |                                            |                                             | Default Value<br>Validation Rule                               |                                                           |                         | A field name can be up to 64 distacters long<br>Induding spaces. Press F1 for help on field |
|                                        |                 |                                    |                      |                              |                                            |                                             | Validation Text                                                |                                                           |                         | names.                                                                                      |
| other advanced table design tasks.     |                 |                                    |                      |                              |                                            |                                             | Required                                                       | Ma.                                                       |                         |                                                                                             |
|                                        |                 |                                    |                      |                              |                                            | Indexed                                     |                                                                | Yes this Duplicates)                                      |                         |                                                                                             |
|                                        |                 |                                    |                      |                              | Smart Tags                                 |                                             |                                                                |                                                           |                         |                                                                                             |
|                                        |                 |                                    |                      |                              |                                            | Text Altan                                  | General                                                        |                                                           |                         |                                                                                             |
|                                        |                 |                                    |                      |                              |                                            |                                             |                                                                |                                                           |                         |                                                                                             |
|                                        |                 |                                    |                      |                              | Design view. P6 = Switch panes. F1 = Help. |                                             |                                                                |                                                           |                         | <b>DBB</b> 2                                                                                |
|                                        |                 |                                    |                      |                              |                                            |                                             |                                                                |                                                           |                         |                                                                                             |

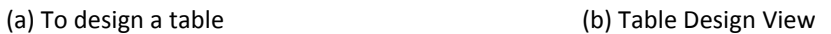

Figure 3: Table Definition

To decide what data type you should use for each field, look at Table 1 for basic data types in MS Access and Table 2 for various Number types in Appendix.

After you are done with the table design, click the Save button or simply press Ctrl + S to save the design. Now you can click the Home tab and then the View button for browsing and/or entering data, as shown in Figure 4.

## 5 Relationship and Constraint Definition

Select the Database Tools tab and then click on the Relationships button. When shown a popup window with a list of tables, select each table at a time and click Add button to include both tables in the relationships view, as shown in Figure 5. Close the popup window.

Now, to define a relationship between two tables, drag the related field from one table to the other. For example, table Employee should have a foreign key referring to Department. Hence, we can drag the field DNo of table Employee to the field DNumber of table Department. Now, the system will pop up an Edit Relationships window, shown in Figure 6 (a), which allows you to select additional options,

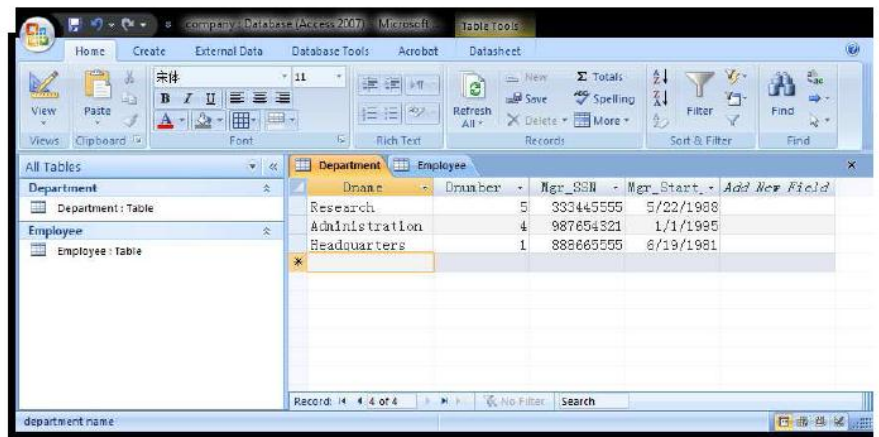

Figure 4: Table Data Browsing/Entry

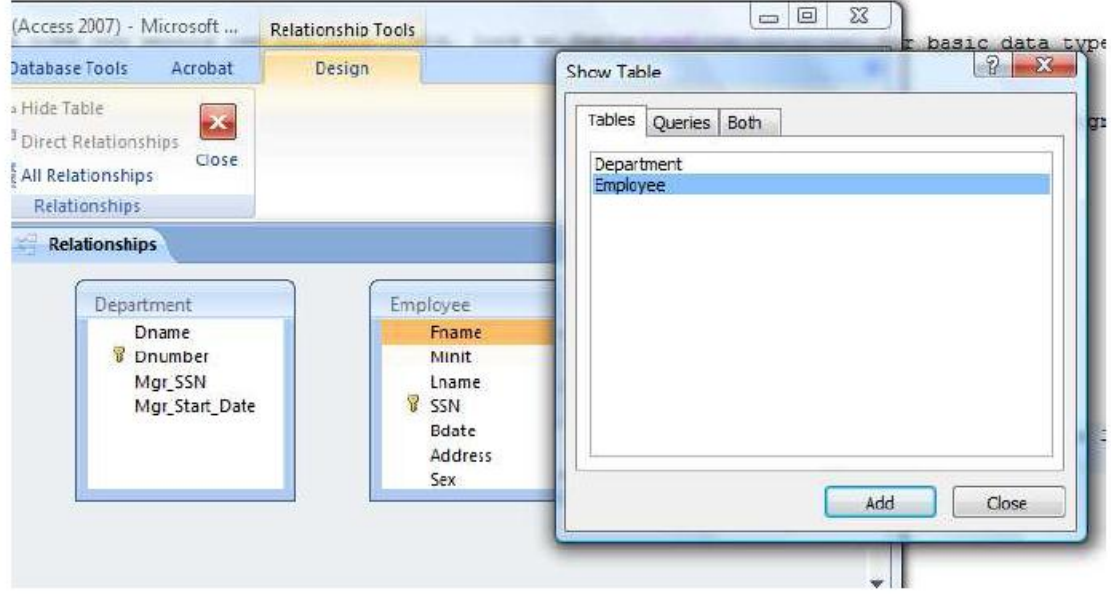

Figure 5: Add Tables to Relationships

e.g., for referential integrity (foreign key constraint) and cascading update/delete (triggers). Please check the Enforce Referential Integrity option only and click the Create button. Figure 6 (b) shows a defined relationship between Department and Employee. Click the Save button or press Ctrl + S to save. Close the Relationships view.

### 6. Forms

Form is a useful tool for data browsing and manipulation. It provides various tools for the design/customization of user-data interactions. Forms can run on Tables directly, or on Queries, which we will discuss in Section 7.

#### 6.1 Form Basics

The easiest way to create a form is to use the automatic form tools or wizards. As shown in Figure 7 (a), select the table (or query) you want the form to be based on and click the Create -> Form button. Figure 7 (b) shows a form thus created based on the Department table. Click the Save button or press Ctrl + S to save the design. Click the View button (to the very left) to browse existing data. Note that on the Department form just created, related Employee records are also attached – the system knows the oneto-many relationship we defined earlier. Once a form is opened, you can switch between three views by using the View button, e.g., the Form view (which shows data and allows user interactions), the Design view (which allows you to redesign the form), and the Layout view (which offers both interaction and design functionality).

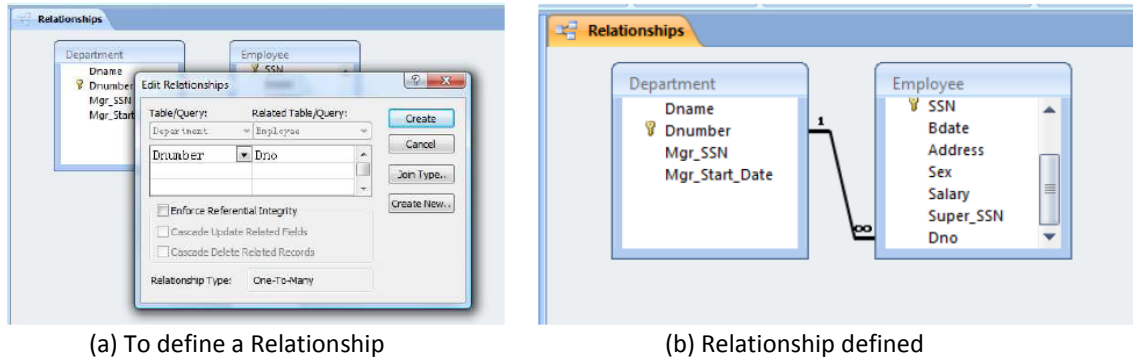

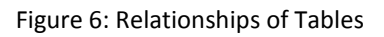

|                                                                                                    |                                                                                                    | GO BOICY<br><b>COLLEGE AND</b><br>company: Database (Servey, 2007) - Microsoft Accord<br>Form Light Texts                                                                                                    |
|----------------------------------------------------------------------------------------------------|----------------------------------------------------------------------------------------------------|----------------------------------------------------------------------------------------------------|
| $H = -a$<br><b>GB</b>                                                                                                    | company : Database (Acci                                                                                                    | <b><i><u>RICHARTIMA</u></i></b><br><b>Distable for 6.</b><br><b>Hilling</b><br><b>COURS</b><br><b>Address</b><br>$-2386$<br><b>ED</b> = 100<br>MEDischsbenze<br>h.<br>÷<br><b>THE</b><br>$-111$<br>Patrick Kir.<br>If the tenner and the face<br>the Water<br>View<br>ANTIVERS.<br>$11.1$ $13.33$ $13.7$<br>262840<br>CONSTRUCTS.<br>8 % v 14 35<br><b>Subset the Librarian *</b><br>$H$ cases in<br>Pinkin                                                                                                    |
|                                                                                                    |                                                                                                    | <b>FERRITAL</b><br>Ford.<br><b>EAMING</b><br>AUGUSTANI<br><b>RESIDENT</b>                                                                                                    |
| <b>External Data</b><br>Home<br>Create<br>Œ<br>8 E<br>Table<br>SharePoint<br>Table<br>Table<br>Templates *<br>Lists -<br>Design<br>Tables | Database Tools<br>Acrobat<br><b>SE</b><br>PivotChart<br>$\begin{tabular}{ c c } \hline 0 & 0 \\ \hline 0 & 0 \\ \hline 0 & 0 \\ \hline \end{tabular}$<br>$\mathbb{S}_{\square}$<br>and i<br>Blank Form<br>Multiple<br>Split<br>Form<br>Form<br>More Forms *<br>Items<br>Design<br>Form<br>Forms | <b>8</b> Every Steel<br><b>GE Tables</b><br><b>Consultation</b><br>$-10$<br>Selection type: Test East<br><b>Department</b><br><b>IST</b><br>Department<br>Downe<br><b>CD</b> Department: Table<br>'Att<br>Format dista   Burnt   Office<br>Explore<br>ED Englasse: Note<br>Cases<br>Garant<br>Neme<br>Castral Socare<br>$\overline{-1}$<br>Engineerings<br>Trust:<br>Pormel.<br>Decimal Places<br>Jody.<br>$X = 0.6$<br>Video<br>Insurrer:<br>Us con<br><b>Class Text</b><br>Techemic<br>Datasheet Captice<br>IR, New<br>$X_{ET}$ (23):<br>893565595<br>Show Date Wood<br>Per delet<br>4-2014<br>B. Billington<br>Apr Stort Date: 6/19/1981<br>0.3554 |
| All Tables<br><b>Department</b><br>噩<br><b>Department: Table</b>                                                                          | Form<br>Create a form that lets you enter<br>information for one record at a<br>time.                                                                                                    | Height<br><b><i>OL SORANZ</i></b><br>$rac{0.25}{1.630}$<br>Top<br>Frame - Minit + Loans + 328 il tempera<br>Let<br>Ted: 2/6<br>Name<br>Law Hillary Front Elizabeth<br>Eeds Color<br>Select<br>Ted Firsts<br>Eender Style<br><b>Hairlife</b><br><b>Deader Width</b><br><b>Econic Theacausetien'</b><br><b>ACROLO</b><br><b>Center Color</b><br>Special Died<br><b>TM</b><br>De in Hot Equal Trinsdoppetiers<br>Stroit Bats<br>當<br>Contains "Readquanties"<br>Font He'm<br>Ford Stre<br>Describid Contien texabianches<br>Tek Algo                                                                                                    |
| <b>Employee</b><br>讍<br>Employee : Table                                                                                                  | Press F1 for more help.                                                                                                    | Telete<br><b><i>TERCHA</i></b><br>Ford ineight<br>People # 1071 Lauren Bonness Seatt<br>Ford Underline<br>$n_{\rm B}$<br><b>Poster</b><br><b>York Ratio</b><br>Iscout<br>460800<br><b>Yore Color</b><br>Line Spacing<br><b>Britishing</b><br><b>Attituded in a</b><br>2 Provider<br><b>EXIGEN ALTHOUGH</b><br><b>Elegantina</b><br>Gridline Style Test<br><b>Eangelidt</b><br>Gridline Stow Botto<br><b>Exclusive</b><br>Gridline Shrie Left<br><b>Fangasen</b><br>Gridling Dyle Kare<br><b>Vangalon</b>                                                                                                    |
|                                                                                                    |                                                                                                    | Record M 3 of 2 M M M Honda Search<br><b>Coletina Entre</b><br>essions<br><b>GASERINAFT/IGNA</b><br><b>JOIN</b>                                                                                                    |
|                                                                                                    | (a) Form wizards                                                                                                    | (b) Form created                                                                                                    |

Figure 7: Creating Forms

#### 6.2 Form Customization

|      | Conditional                                                                                                    | = Width *<br>see Style =<br>Gridlines<br>Color *<br>Gridlines | <b>Title</b><br><sup>44</sup> ] Page Numbers<br>Logo<br>S <sub>2</sub> Date and Time | ab <br>Text<br>Label Bu<br>Box | 画图  | EET 76<br>$\frac{1}{2}$ . $\frac{1}{2}$ | tail +<br><b>At Select</b><br><b>Wizards</b><br><b>X</b> ActiveX Controls | Add Existing Property<br>Fields<br>Sheet<br>Tools                                                                                                    |  |  |  |
|------|----------------------------------------------------------------------------------------------------|---------------------------------------------------------------|--------------------------------------------------------------------------------------|--------------------------------|-----|-----------------------------------------|---------------------------------------------------------------------------|----------------------------------------------------------------------------------------------------|--|--|--|
| Eal  | Employee                                                                                                    |                                                               |                                                                                      |                                |     |                                         |                                                                           | ×                                                                                                    |  |  |  |
|      |                                                                                                    |                                                               |                                                                                      |                                |     |                                         |                                                                           | $\alpha$ and the second comparative comparative contract and the second comparative comparative comparative comparative $\alpha$                              |  |  |  |
|      | Form Header<br>a administrativnica (material material material material material material material material<br>*********************** |                                                               |                                                                                      |                                |     |                                         |                                                                           |                                                                                                    |  |  |  |
|      | <b>**********************</b><br>mik<br>38<br><b>CONTRACTORS</b>                                                                       |                                                               |                                                                                      |                                |     |                                         |                                                                           |                                                                                                    |  |  |  |
|      |                                                                                                    |                                                               | <b>MARKET HE DISPERSED</b>                                                           |                                | SER | Edate <b>1988</b>                       | <b>Marishima</b>                                                          | <b>IN STANDARD STEET</b>                                                                                                    |  |  |  |
|      | ← Detail                                                                                                    |                                                               |                                                                                      |                                |     |                                         |                                                                           |                                                                                                    |  |  |  |
| - 11 | Frane<br><b>State</b><br>and of<br>in a                                                                                                | Minit                                                         | Lname                                                                                |                                | SSN | Edate                                   | Address                                                                   | <b>Management</b><br><b>CONTRACTOR</b><br>Salary<br>.<br>to a mond<br>.<br><b><i>A CALCAS CA</i></b><br>.<br>.<br>. 1<br>.<br>FEE CERTIFIED FOR THEFT EXTREME |  |  |  |
|      | € Form Footer                                                                                                    |                                                               |                                                                                      |                                |     |                                         |                                                                           |                                                                                                    |  |  |  |
|      |                                                                                                    |                                                               |                                                                                      |                                |     |                                         |                                                                           |                                                                                                    |  |  |  |

Figure 8: Form Design View

Forms provide much richer tools for user-data interaction. For example, in the Employee table, we use data type Yes/No for the Sex field. Technically, this is okay and saves data space. However, it is not intuitive (and not making sense) to use Yes/No to represent Male/Female in the data view.

A better alternative to this is, without changing the data type, to show Male/Female to the user and to allow the user to select Male or Female in data entry. Now let's see how we can use Form to do this.

- 1. select the Employee table in the list of tables;
- 2. select the Create tab and then the Mulitple Items form button;

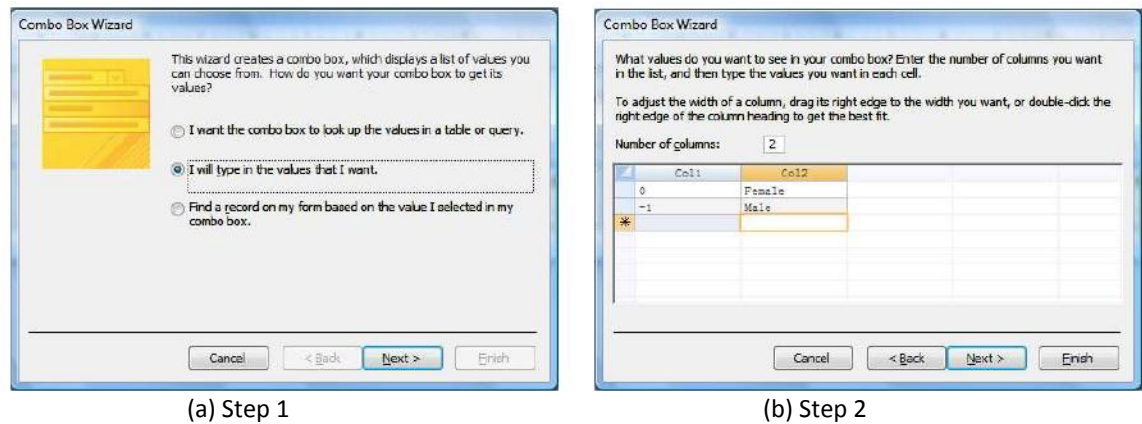

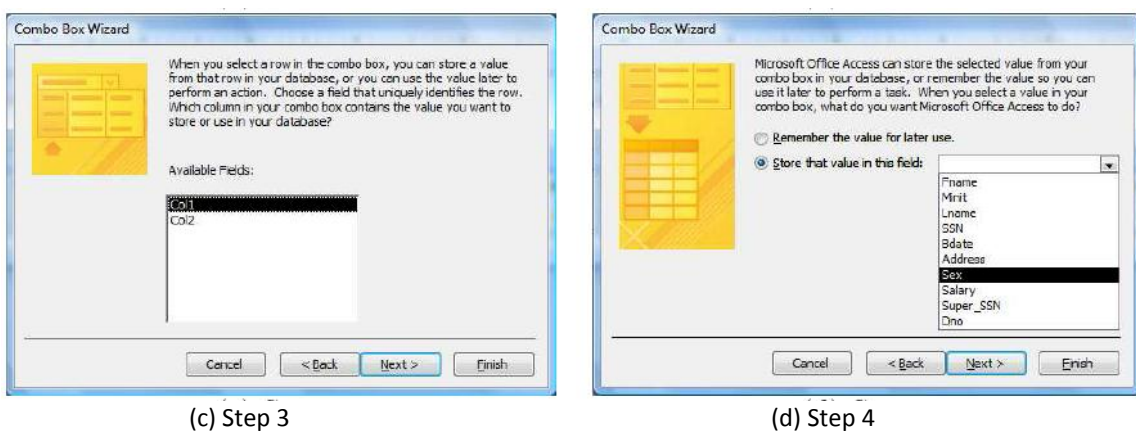

Figure 9: Redesign the Sex Field with a Combo

- 3. now a form based the Employee table has been automatically created, shown in Figure;
- 4. click Home -> View -> Design View so that we can modify the form design;
- 5. Redesign the Sex field:
	- (a) remove the Sex field (check box) from the form;
	- (b) add a Combo Box (Form Control, from the red circled in Figure 8) in the form Detail area:
		- i. first, toggle select the Combo Box button;
		- ii. second, drag a (combo) box in the Detail area of the form;
	- (c) folow Figure 9 (a), (b), (c), and (d) to use a Combo Box for the Sex field;

Move the Sex field (Combo Box) to a proper position (Figure 10 (a)). Now, if you switch to the Form view, the Sex field shows both the codes and labels (Male/Female) – still not what we expected (Figure 10 (b)).

Now, switch back to the Design view, select the Combo Box of the Sex field, click the Property Sheet button (top right), and change the Format -> Column Widths option to 0"; 1" (set the width of column 1 to 0 to hide it), as shown in Figure 10 (c). In the final display (Figure 10 (d)), only sex labels (Male or Female) are shown.

#### 6.3 Easier Approach

There is an easier way to customize the Sex field with the table design view. First, open the design view for table Employee and then select the Sex field. On the properties panel (bottom), select the Lookup tab and enter the following property values:

- Row Source Type: Value List
- Row Source: 0; Female; -1; Male

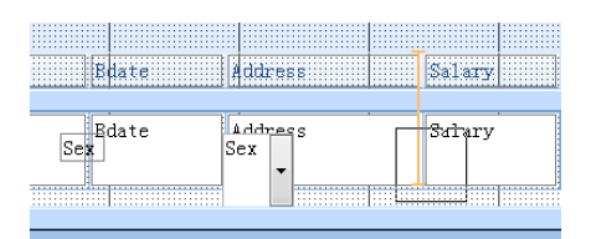

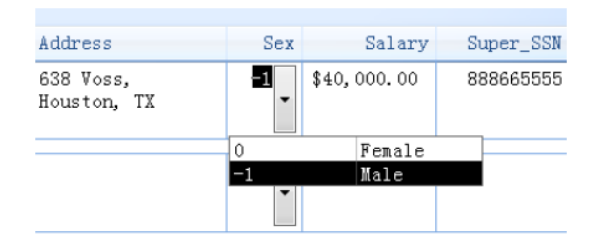

(a) Position (b) Two column display (improvement needed)

SSN

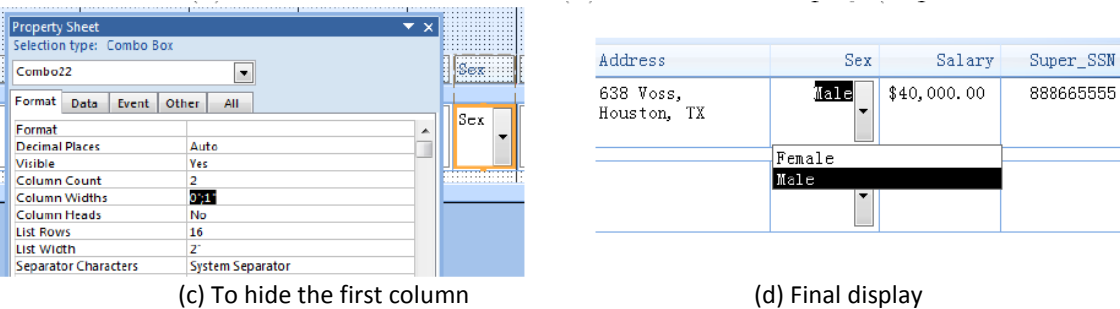

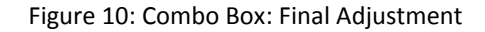

- Bound Column: 1
- Column Count: 2
- Column Widths: 0";1"

Now when you switch to the Datasheet View or create a new form based on the table, the system will automatically use a Combo Box (with Male/Female labels) for the Sex field.

#### 7. SQL Queries

Now let's assume that we need to retrieve all employees (Names and SSNs) in the department named Research, in the order of their last names.

To create a query, click Create -> Query Design. Add both Department and Employee tables to the query design view. Because we've already defined the relationship between Department and Employee, a JOIN statement is automatically generated (i.e., the two tables are connected, as shown in Figure 11 (a)). Drag fields (to project Department.Dname, Employee.Fname, Employee.Lname, Employee.SSN) to the grid area. Put "Research" in the criteria for the Dname field and set the Sort property of the Lname field to "Ascending." (see Figure 11 (a)) for detail.

After query definition, you can click the Save button or press Ctrl + S to save it. Now you can switch between multiple views, as shown in Figure 11 (b). To see/edit the SQL script of the query, click SQL View and the codes will be shown (Figure 11 (c)).

To run the query, click the Datasheet View shown in Figure 11 (b).

### 8. Documentation

To document all you have created, click Database Tools -> Database Documenter. As shown in Figure 12, you can select tables, queries, forms, and relationships (under the Current Database tab) to generate a report. When the report is shown, you can export it to various formats including RTF (as shown in Figure 13).

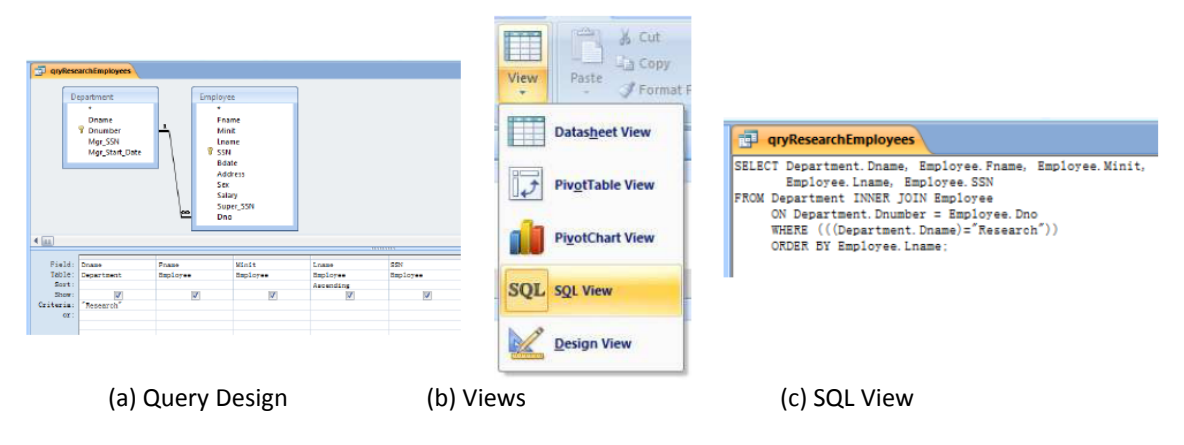

Figure 11: Query Definition

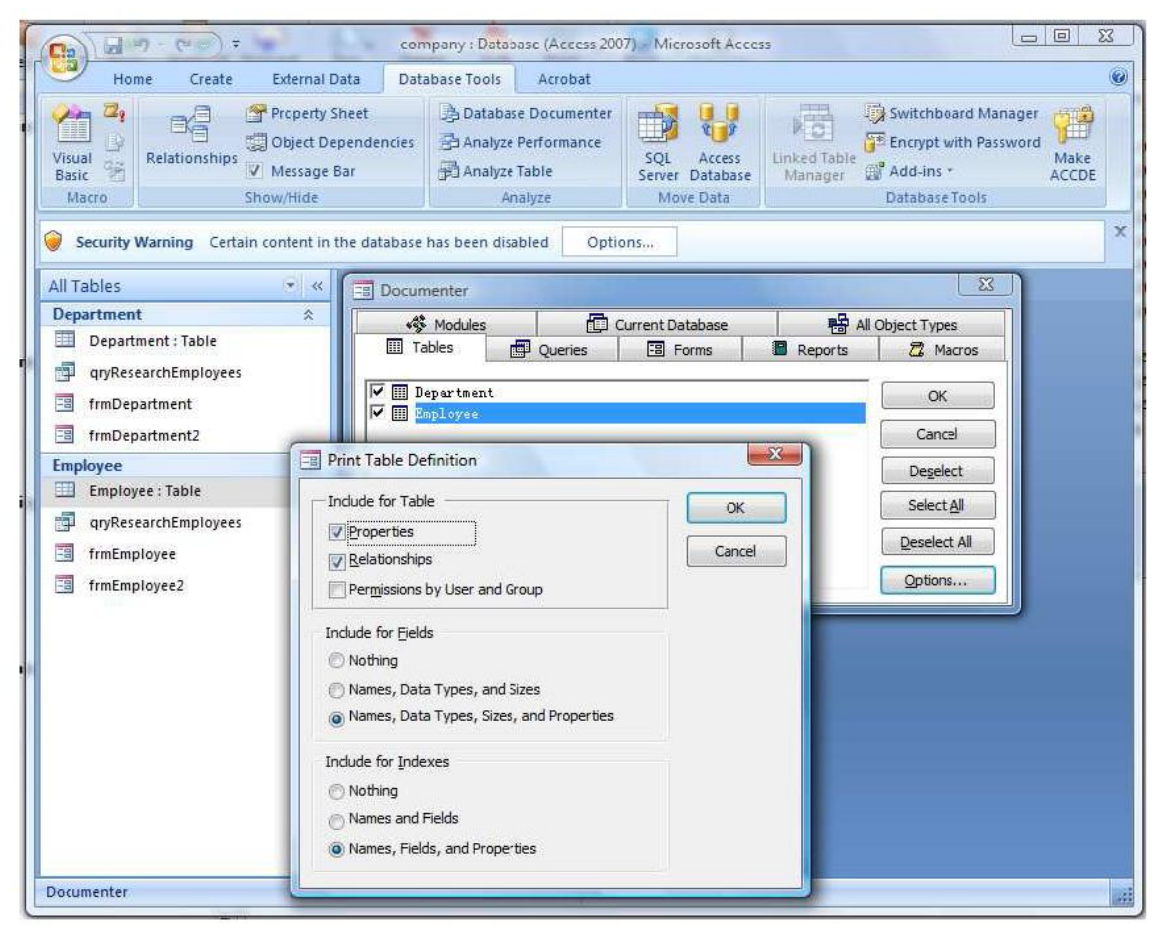

Figure 12: Database Documenter

| 眉<br><b>Object Definition</b><br>$\rightarrow$ |                                                                                                    |                                                                                                    |                                                                                           |                                                                           | List<br>Data                                                                                                    | <b>SharePoint</b><br>More *<br>Preview<br>Close Preview | Close Print |
|------------------------------------------------|----------------------------------------------------------------------------------------------------|----------------------------------------------------------------------------------------------------|-------------------------------------------------------------------------------------------|---------------------------------------------------------------------------|----------------------------------------------------------------------------------------------------|---------------------------------------------------------|-------------|
|                                                | Table: Department                                                                                                    | C:\Users\weimao\workspace\TDatabase\access\company.accdb                                                                                                    | Monday, March 02, 2009                                                                    | Page: 1                                                                   | <b>Export to RTF file</b><br>Export selected object to a Rich<br>Text Format file.<br>(a) Press F1 for more help. |                                                         |             |
| Navigation Pane                                | <b>Properties</b><br>DateCreated:<br>DisplayViewsOnSharePointSi 1<br>GUID:<br>LastUpdated:<br>OrderBvOn:<br>Orientation:<br>TotalsRow: | 2/24/2009 12:39:07 PM<br>{a.id {BB5415DF-9D6F-470E- HideNewField:<br>8D96-0CD8AA7242A6}}<br>2/26/2009 2:22:46 PM<br>False<br>Left-to-Right<br>False                                                                      | DefaultView:<br>FilterOnLoad:<br>NameMap:<br>OrderByOnLoad:<br>RecordCount:<br>Updatable: | $\overline{2}$<br>False<br>False<br>Long binary data<br>True<br>4<br>True |                                                                                                    |                                                         |             |
|                                                | Columns                                                                                                    |                                                                                                    |                                                                                           |                                                                           |                                                                                                    |                                                         |             |
|                                                | Name<br>Drame<br>Attributes:                                                                                                    | $-1$<br>AggregateType:<br>AllowMultipleValues:<br>False<br>AllowValueListEdits:<br>False<br>AllowZeroLength:<br>True<br>AppendOnly:<br>False<br>Variable Length<br>BoundColumn:<br>Simplified Chinese<br>CollationOrder: | Type<br>Text                                                                              | Size                                                                      | 255                                                                                                    |                                                         |             |

Figure 13: Database Documenter - Report Export

## Appendix

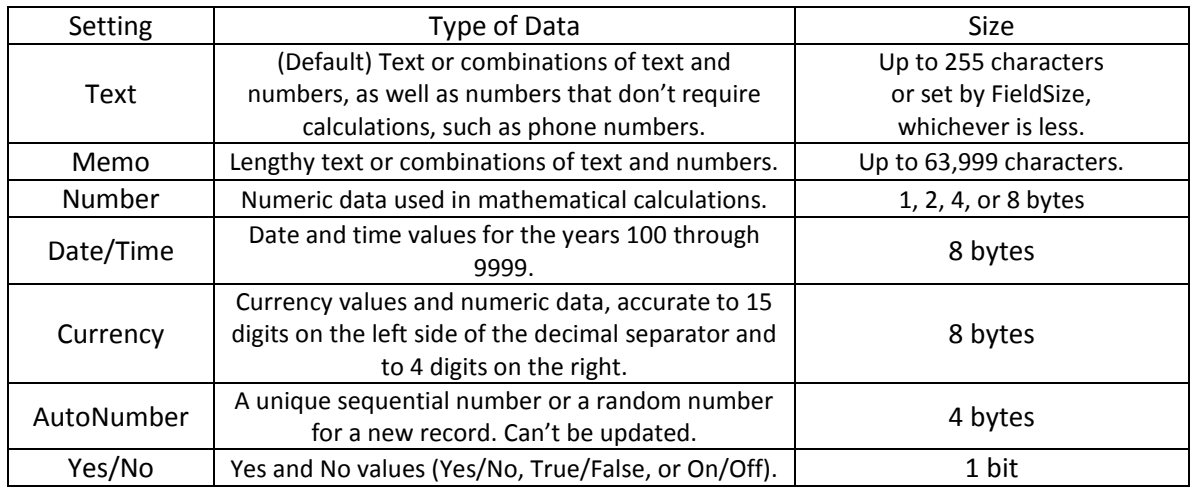

#### Table 1: Some Data Types in MS Access

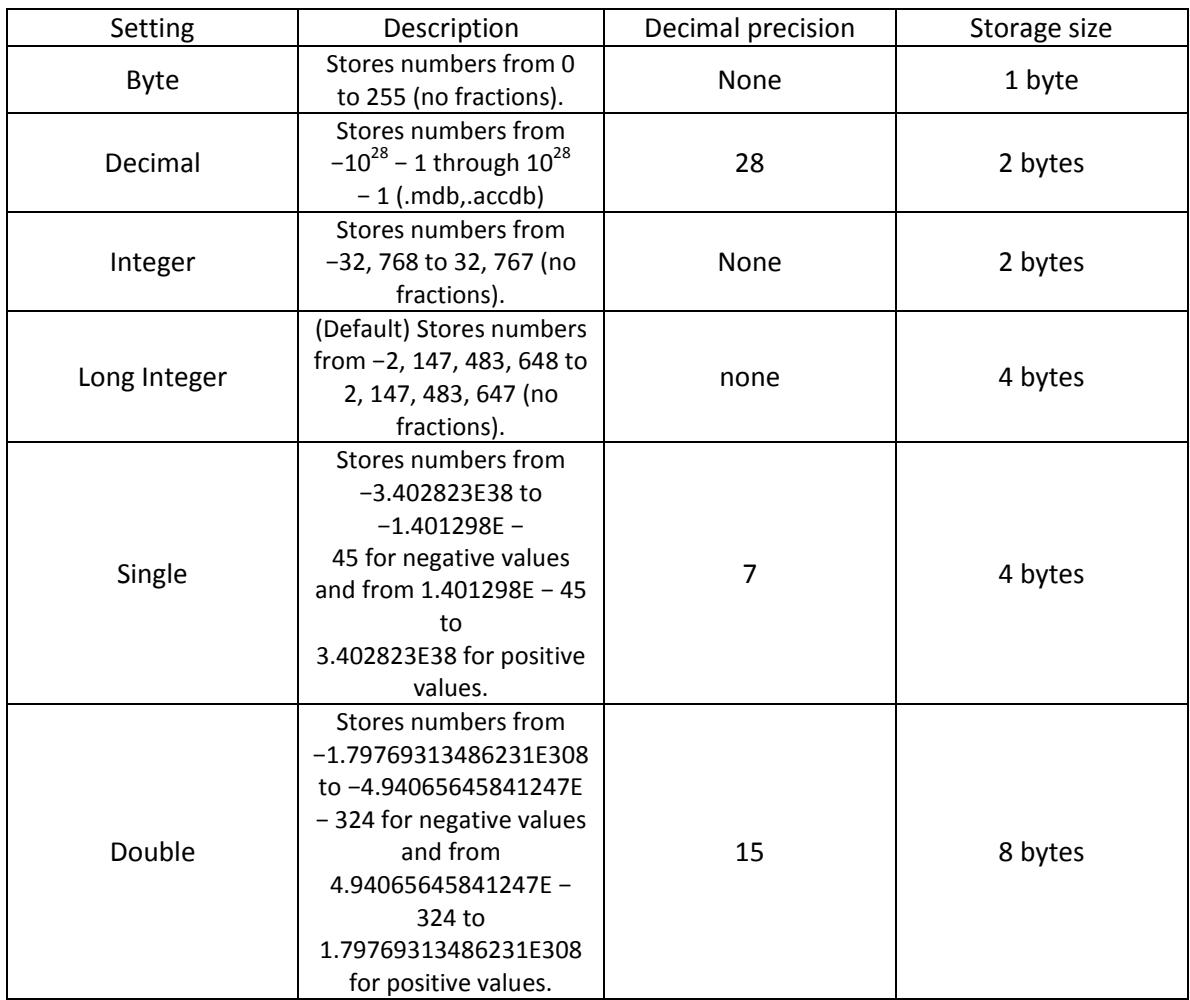

Table 2: Number Types in MS Access